## **Cow Sense**® Product Support Bulletin

## **Breeding Data Entry**

**Discussion:** The purpose of this Product Support Bulletin is to document and discuss Breeding Data Entry in Cow Sense. This document will point out breeding data entry features available in v4.0 and later.

**Mode** – There are two modes of data entry in Breeding Data Entry, *NEW* and *EDIT*. The current mode is displayed in the lower left hand corner of the ENTER BREEDING DATA form. The mode you are in when you first open the ENTER BREEDING DATA form depends on the last record you were on when you exited the ENTER BREEDING DATA form. The form defaults to the cow's record you were last on. If that cow has existing breeding records you will be in *EDIT* mode. If the cow has no existing breeding records then you will be in *NEW* mode.

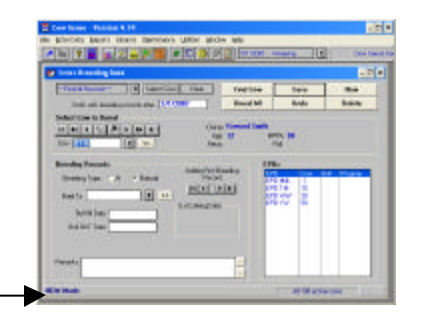

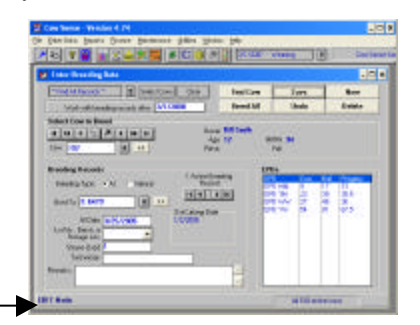

When in the *NEW* mode, the user can enter new breeding information.

When in the **EDIT** mode, any changes made to the current data on the screen will overwrite existing data. An example of this would be if a user were entering AI and Natural breeding information for a cow or group of cows. The user enters the AI breeding data first and saves it. Later, while in *EDIT* mode, the user enters the natural breeding information and saves it. When the user goes to breeding reports, the AI breeding record will no longer be available as it was overwritten by the natural breeding information.

**Entering Breeding Data** – Recording individual breeding events

- Be sure you are in *NEW* mode. If not, click the NEW button.

- Select the cow for which you wish to record the breeding event. You can use FIND COW, the directional arrows, the drop-down selector or you may type in the Cow ID to find the cow you want to breed.

- In the Breeding Records area, select the type of breeding event you wish to record. Select the Sire the cow was bred to. Enter dates and other information as desired.

- **(v4.0, 4.01)** Click SAVE. Note that after clicking SAVE you are now in the *EDIT* mode. To continue entering new breeding records you must click NEW.

- **(v4.1 only)** Click NEW. Clicking the NEW button will save the record just entered and clear data in the Breeding Records area of the form. You will be in *NEW* mode and ready to select the next cow or you can exit Breeding Data Entry.

**Entering Breeding Data** – Breed All (Recording breeding events for a group of cows)

- Be sure you are in *NEW* mode. If not, click the NEW button.

- Select cows for which you wish to record breeding events. Click SELECT COWS and build a query to select the group of cows you wish to breed.

- In the Breeding Records area, select the type of breeding event you wish to record. Select the Sire the cow was bred to. Enter dates and other information as necessary.

- Once you have correctly entered data for the breeding event on the first cow, click SAVE. Note that after clicking the SAVE button the mode indication shows that you are now in the *EDIT* mode.

- Now click the BREED ALL button. You will receive notification that the remaining cows in your query will be updated to contain the first cow's breeding information. Click OK and the breeding event for the remaining cows will recorded.

- To continue entering breeding data, click NEW before entering the next breeding event and verify that you are now in *NEW* mode.

Document Number: **PSB002** Issue Date: **12/19/2008** Product: **Cow Sense**® Version: **4.0 and later** Page: **1 of 1**

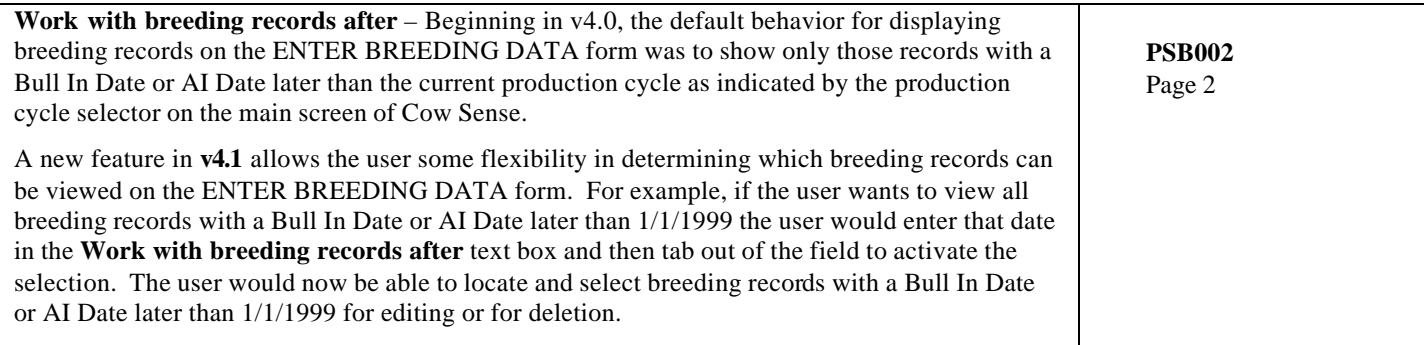

©2008 Midwest MicroSystems, LLC. All rights reserved.